## INSTRUKCJA ZAKŁADANIA PROFILU ZAUFANEGO

UWAGA !!! Aby dokonać tej czynności musisz mieć zgłoszony w Banku prawidłowy numer telefonu i adres e-mail.

1) Wejdź na stronę Profilu Zaufanego (rekomendowana przeglądarka Chrome/Firefox) https://pz.gov.pl

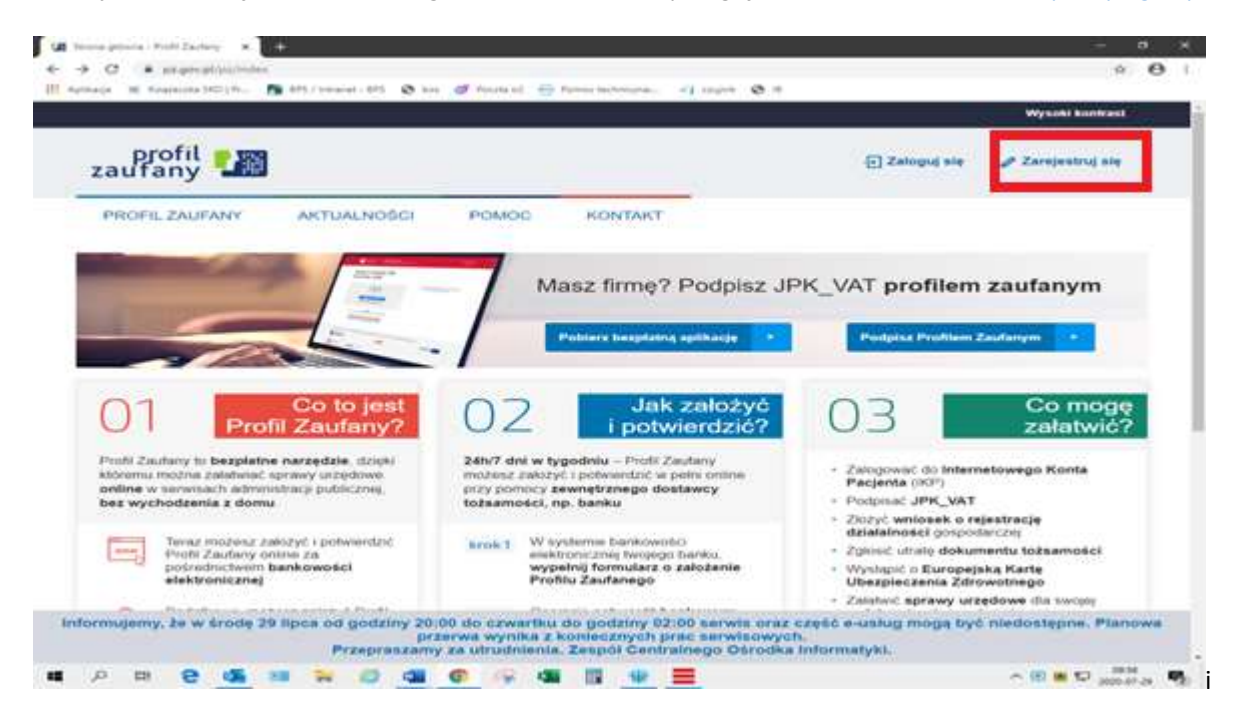

wybierz przycisk "Zarejestruj się" (w prawym górnym rogu ekranu)

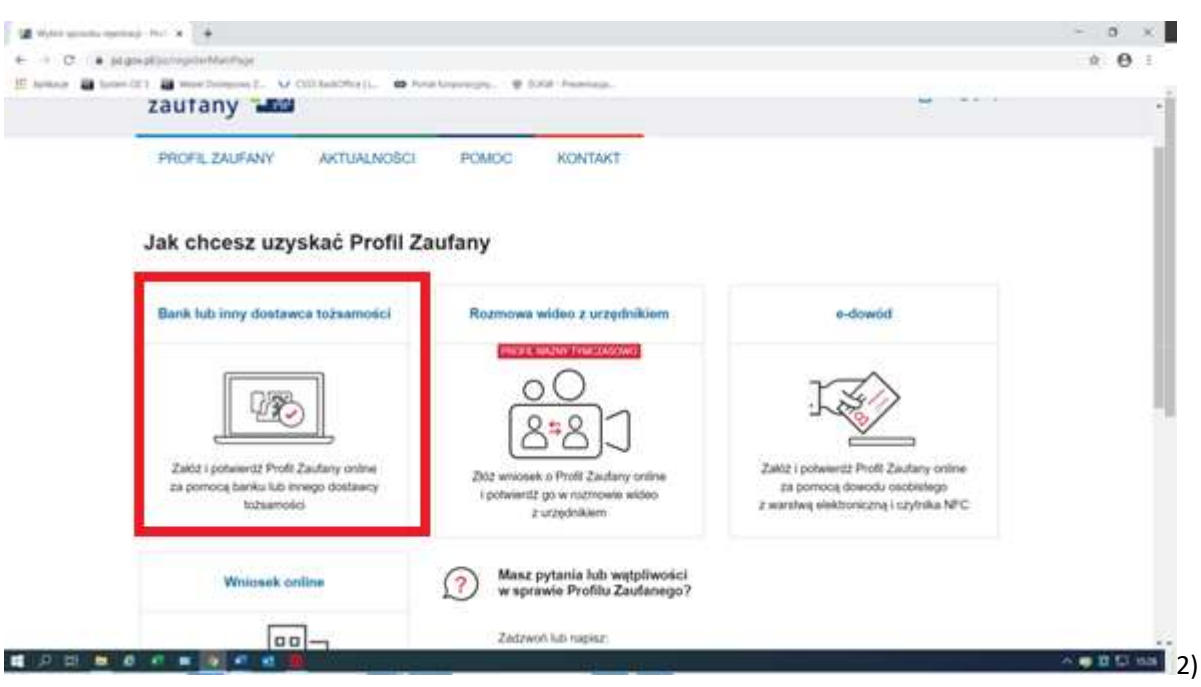

Wybierz kafelek "Bank lub inny dostawca tożsamości"

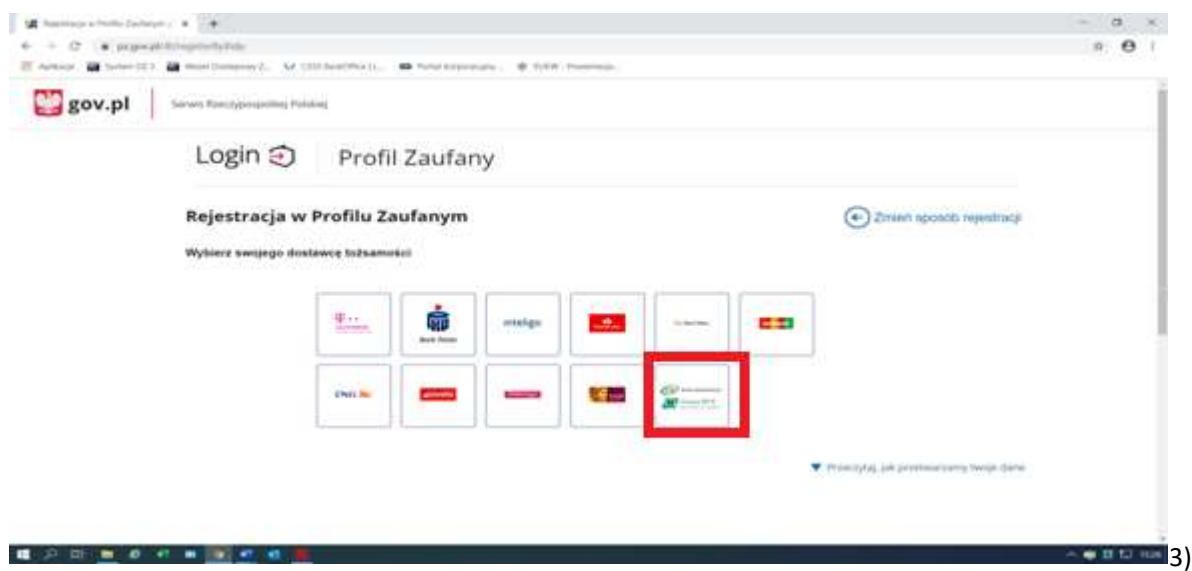

Pojawi się ekran z kafelkami banków. Wybierz kafelek "Banki Spółdzielcze"

4) Na ekranie pojawi się wyszukiwarka Banków Spółdzielczych. Po lewej stronie wybierz województwo Kujawsko-Pomorskie i Bank Spółdzielczy w Nowem n/Wisłą, naciśnij "Zarejestruj się".

## < Powrót

 $\overline{\mathbf{z}}$ 

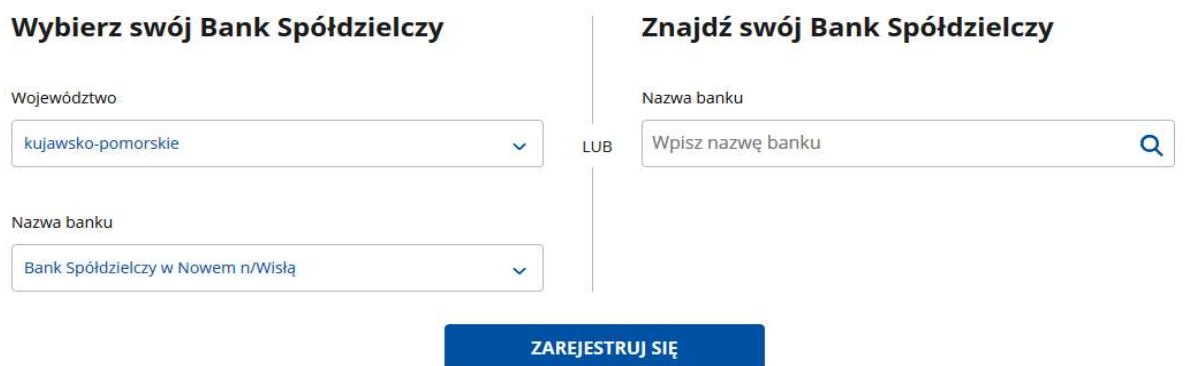

5) Na ekranie pojawi się strona logowania do systemu bankowości internetowej Banku Spółdzielczego w Nowem n/Wisłą.

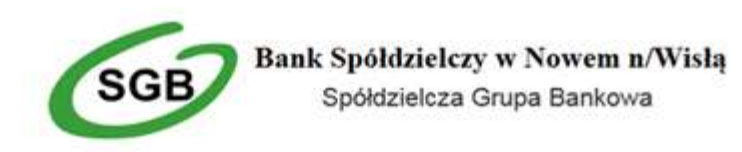

Zaloguj się do bankowości internetowej

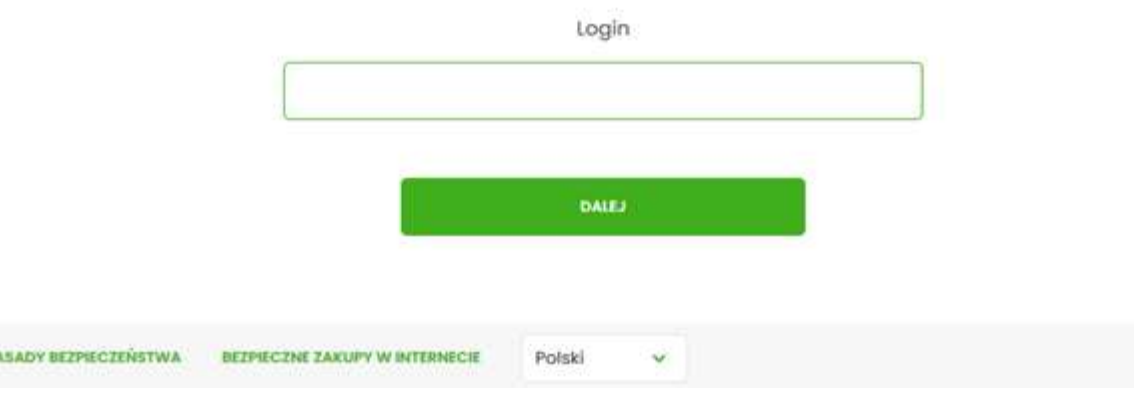

- a) Zaloguj się do systemu bankowości elektronicznej banku tak jak normalnie to robisz jeżeli np. chcesz zlecić przelew.
- b) Pojawi się ekran "Udzielenie zgody".

## Udzielenie zgody

Wniosek o wydanie środka identyfikacji elektronicznej i przekazanie danych Oświadczam, że: 1. zapoznalam/em się z REGULAMINEM i zobowiązuję się przestrzegać jego postanowień, 2. wskazane poniżej moje dane osobowe i teleadresowe są prawidłowe i aktualne, .<br>3. wnioskuje o wydanie mi Środka Identyfikacji Elektronicznej, o którym mowa w powyższym Regulaminie,<br>4. wyrażam zgodę na przetwarzanie moich danych osobowych przez Bank w celu niezbędnym do świadczenia usługi SGB ID. Zgodnie z ogólnym rozporządzeniem o ochronie danych (RODO) Bank informuje, że jest administratorem danych osobowych użytkownika wnioskującego o wydanie ŚlE, będzie przetwarzał dane osobowe w zakresie niezbędnym do świadczenia usługi SGB ID, użytkownikowi przysługuje prawo dostępu do danych oraz ich poprawiania a podanie danych jest dobrowolne, lecz niezbędne do świadczenia ww. usługi. Jednocześnie, w celu skorzystania z usług administracji publicznej, <mark>wyrażam zgodę na:</mark> 1. przekazanie z powyższego środka identyfikacji elektronicznej do Węzeł Krajowy (Profil Zaufany) za pośrednictwem Krajowej Izby Rozliczeniowej S.A. z siedzibą w Warszawie moich poniższych danych, w tym potwierdzających moją tożsamość: Pierwsze imię ANNA Nazwisko GL". Data urodzenia 19, 2-02 Adres mailowy glinically government and

2. udostępnienie przez Bank Krajowej Izbie Rozliczeniowej S.A. z siedzibą w Warszawie informacji, że jestem jego klientem.

POTWIERDZAM NIE POTWIERDZAM

- c) Sprawdź poprawność wyświetlonych danych.
- d) Naciśnij "POTWIERDZAM".

Potwierdzony numer telefonu +4bus2, 1210

6) Powinieneś zostać przekierowany na stronę PZ ("Rejestracja w Profilu Zaufanym").

Nadaj sobie "Nazwę użytkownika" której będziesz używał do Profilu Zaufanego, zaakceptuj regulamin i wybierz przycisk "Zarejestruj się"

7) Ponownie zostaniesz przeniesiony na stronę logowania systemu bankowości internetowej.

- a) Ponownie zaloguj się do systemu bankowości internetowej.
- b) Pojawi się ekran "Udzielenie zgody" (z numerem dokumentu z Profilu Zaufanego).
- c) Sprawdź poprawność wyświetlonych danych.
- d) Naciśnij "POTWIERDZAM".

8) Wybierz odpowiedni przycisk w zależności od swojej decyzji.

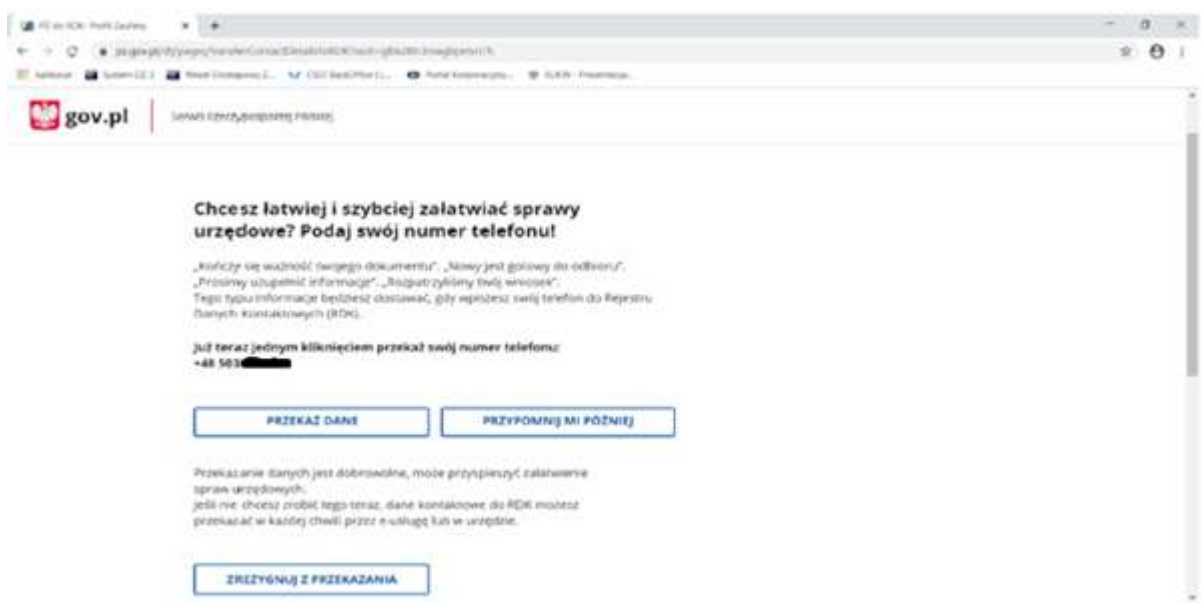

GOTOWE. Już jesteś się na stronie swojego Profilu Zaufanego.